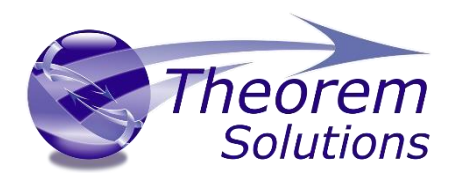

Product Release Version 25.1

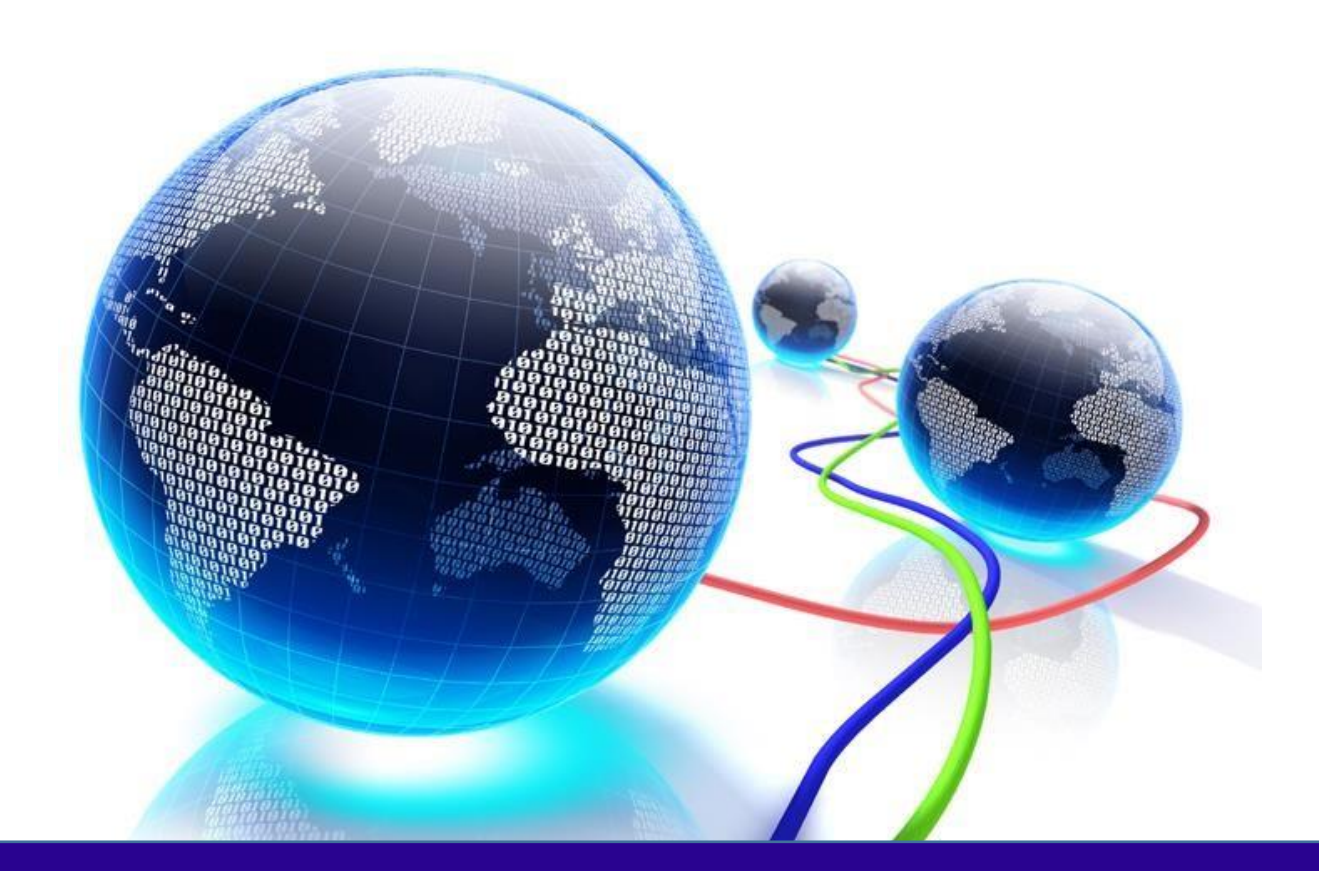

# USER GUIDE

Revision: 1.0 Issued: 06/05/2022

© THEOREM SOLUTIONS 2022

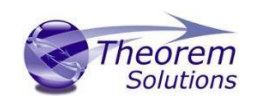

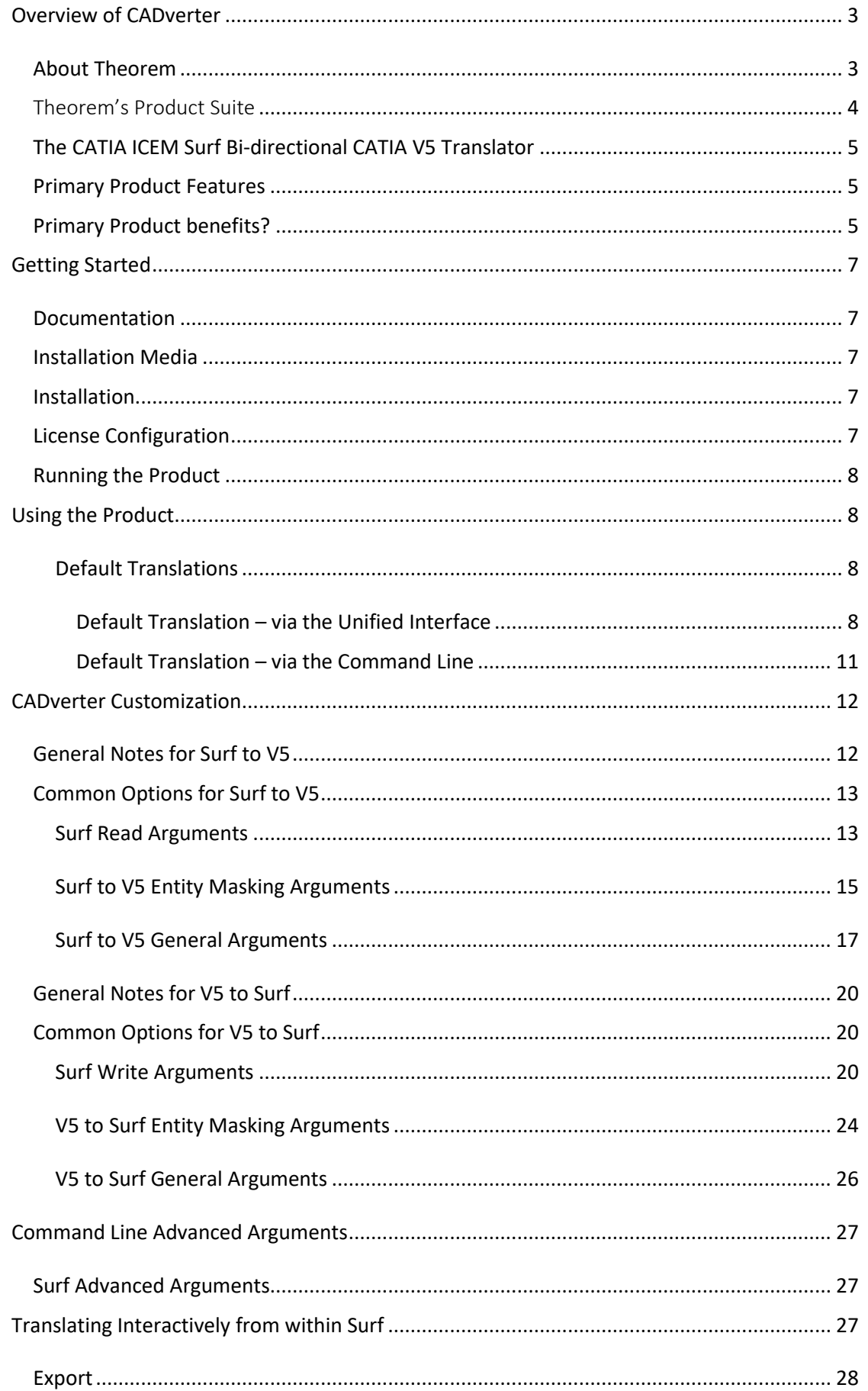

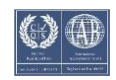

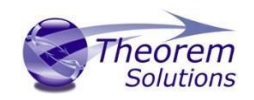

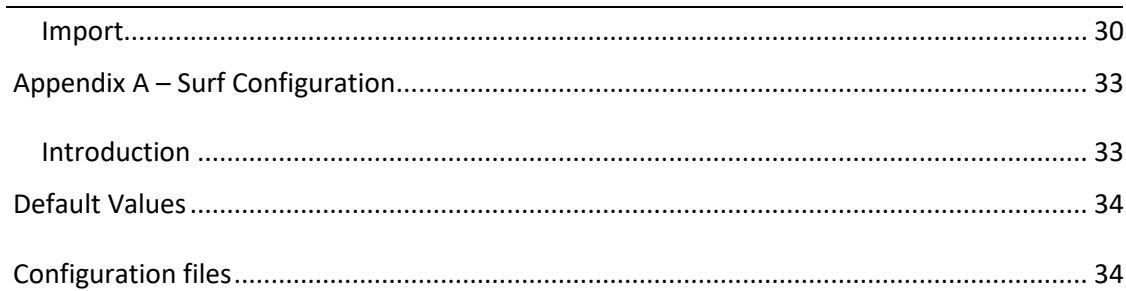

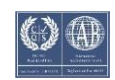

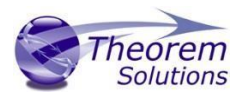

### <span id="page-3-0"></span>Overview of CADverter

### <span id="page-3-1"></span>About Theorem

Theorem Solutions is a world leader in the field of Engineering Data Services and Solutions. This leadership position stems from the quality of our technology and the people in the company. Quality comes not only from the skills and commitment of our staff, but also from the vigorous industrial use of our technology & services by world leading customers.

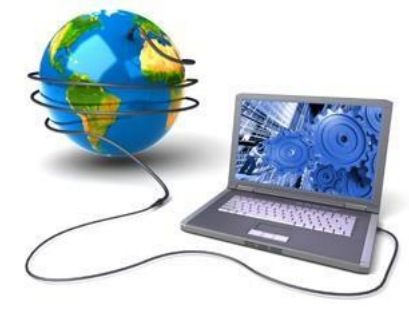

We are proud that the vast majority of the world's leading Automotive, Aerospace, Defense, Power Generation and Transportation companies and their Supply chains use our products and services daily. Working closely with our customers, to both fully understand their requirements and feed their input into our development processes has significantly contributed to our technology and industry knowledge.

Theorem Solutions is an independent UK headquartered company incorporated in 1990, with sales and support offices in the UK and USA. Theorem has strong relationships with the major CAD and PLM vendors, including; Autodesk, Dassault Systemes, ICEM Technologies (a Dassault company), PTC, SolidWorks, Spatial Technology and PLM Software. These relationships enable us to deliver best in class services and solutions to engineering companies worldwide.

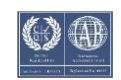

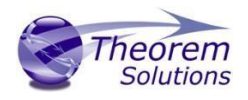

### <span id="page-4-0"></span>Theorem's Product Suite

Theorem have 3 main Product brands. These are:

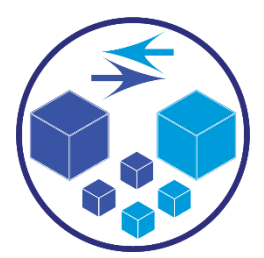

### *TRANSLATE*

Direct translation of 3D data to or from an alternate CAD, Visualization or Standards Based format.

See our [website](https://www.theorem.com/translate) for more detail.

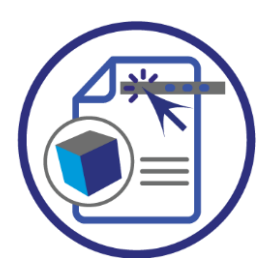

*PUBLISH*

The creation of documents enriched with 3D content

See our [website](https://www.theorem.com/publish) for more detail.

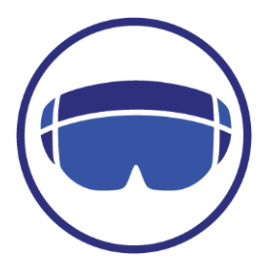

### *VISUALIZE*

Visualization fo[r Augmented \(AR\), Mixed \(MR\)](https://www.theorem.com/visualize) and [Virtual \(VR\)](https://www.theorem.com/visualize) Reality applications

See our **website** for more detail.

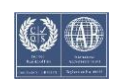

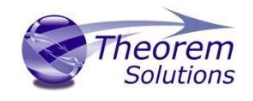

### <span id="page-5-0"></span>The CATIA ICEM Surf Bi-directional CATIA V5 Translator

The Translator may be installed on a number of machines each accessing a central networkfloating license.

Theorem's CADverter product for CATIA ICEM Surf to CATIA V5 is a direct database converter between Dassault Systemes CATIA ICEM Surf and CATIA V5. It enables the user to convert all forms of mechanical design geometry, as well as assembly and attribute information, between these two systems.

The CATIA ICEM Surf - CATIA V5 CADverter product is a bi-directional product. It can be used interactively, from the command line or in a batch mode, from a standard GUI Interface, offering combined viewing, data filtering and translation capabilities.

The CADverter directly accesses native CATIA ICEM Surf files using the Dassault Systemes supported programming interface. Structure details and geometry colour information is retained during translation.

The relevant CAD products will be referred to as Surf and V5 throughout the rest of this document.

### <span id="page-5-1"></span>Primary Product Features

- Converts all types of wire frame, surfaces, trimmed surfaces (faces)
- Converts structure between the systems.
- Converts attribute data including colour and layer information
- The conversion process can be run Interactively or in Batch mode
- Data can be filtered by layer and entity type
- Geometry can be filtered and selectively processed

### <span id="page-5-2"></span>Primary Product benefits?

- Direct conversion between Surf and V5 reduces processing time, simplifies integration and retains accuracy of the model
- The integrated viewing capability enables visually verification, pre and post translation
- The integrated data filtering options allows selected data ONLY to be processed, enabling optimisation of translations and time savings
- By converting all forms of geometry no data is lost, eliminating the time required to recreate missing data

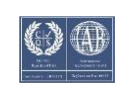

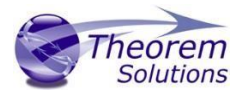

• With over 20 years industrial use Theorem's product robustness and quality is well proven, reducing your business risk

This document will focus specifically on guidance for the use of the CADverter for Surf - V5 product. For information regarding any of Theorem's product ranges please contact sales@theorem.com

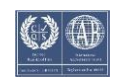

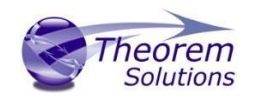

### <span id="page-7-0"></span>Getting Started

<span id="page-7-1"></span>Documentation The latest copy of this documentation can be found on our web site at:

### <http://www.theorem.com/Documentation>

Each product has a specific link that provides user documentation in the form of PDF and Tutorials.

<span id="page-7-2"></span>Installation Media The latest copy of Theorem software can be found via our web site at: <http://www.theorem.com/Product-Release-Notes>

Each product has a specific link to the Product Release Document, which contains a link to the download location of the installation msi.

Alternatively, you can request a copy of the software to be shipped on a physical CD.

### <span id="page-7-3"></span>Installation

The installation is run from the MicroSoft Installer package(s) provided.

Currently, there are 2 distinct installation stages that are required.

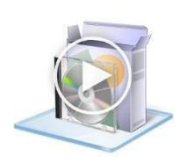

To install the translator, select the *Translator product msi* required and follow the installation process. For a full guide to the process, please see our 'Translator Installation Process' demonstration video located [here.](http://www.theorem.com/Documentation/CADverter/Install.mp4)

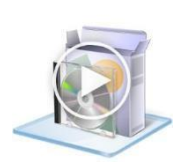

In addition, the Theorem Unified Interface will also need to be installed. The installation process is the same as for the Translator. For a full guide to the process, please see our 'Translator Installation Process' demonstration video locate[d here.](http://www.theorem.com/Documentation/CADverter/UI_Install.mp4)

### <span id="page-7-4"></span>License Configuration

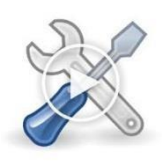

In order for the translation to run successfully, the Theorem license file provided to you needs to be configured using FlexLM. For a full guide to this process, please see our 'FlexLM License Set Up and Configuration' demonstration video locate[d here.](http://www.theorem.com/Documentation/CADverter/License_Config.mp4)

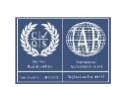

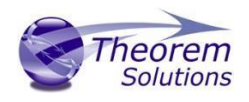

### <span id="page-8-0"></span>Running the Product

Once configured and licensed, the product is ready to be run.

All specific Surf environment configuration details are documented in Appendix A of this document.

There are 3 distinct ways of running the translator:

• Via the Theorem Unified Interface

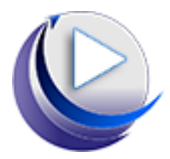

- o The Unified Interface offers a Desktop Environment that allows CAD and Visualization data to be viewed pre and post translation.
- o For a full guide to this process, please see our 'How to Translate Using the Surf – V5 CADverter via the User Interface' demonstration video located [here.](http://www.theorem.com/Documentation/CADverter/V5_SDB_UI.mp4)

#### • Via the Command Line

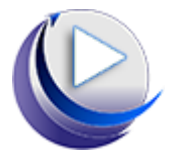

- o The Command Line Interface provides a direct method of invoking the translator. It can be used via a DOS shell or called via a third party application as part of a wider process requirement.
- o For a full guide to this process, please see our 'How to Translate Using the Surf – V5 CADverter via the Command Line' demonstration video located [here.](http://www.theorem.com/Documentation/CADverter/V5_SDB_CMD.mp4)
- Interactively from within Surf

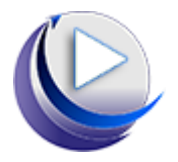

- o The Interactive Interface provides a direct method of Translating Surf data to V5 from within Surf itself.
- o For a full guide to this process, please see our 'How to Translate Using the Surf – V5 CADverter Interactive Mode' demonstration video located [here.](http://www.theorem.com/Documentation/CADverter/V5_SDB_Interactive.mp4)

# <span id="page-8-1"></span>Using the Product

### <span id="page-8-2"></span>Default Translations

<span id="page-8-3"></span>*Default Translation – via the Unified Interface* 

The Unified Interface can be started via the Start Menu – if a shortcut was added during installation.

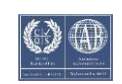

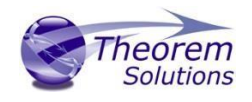

Alternatively, the Unified Interface can be run via a Windows Explorer selection in:

### *<UI\_installation\_directory>\bin\Unified\_Interface.cmd*

The following interface will be launched:

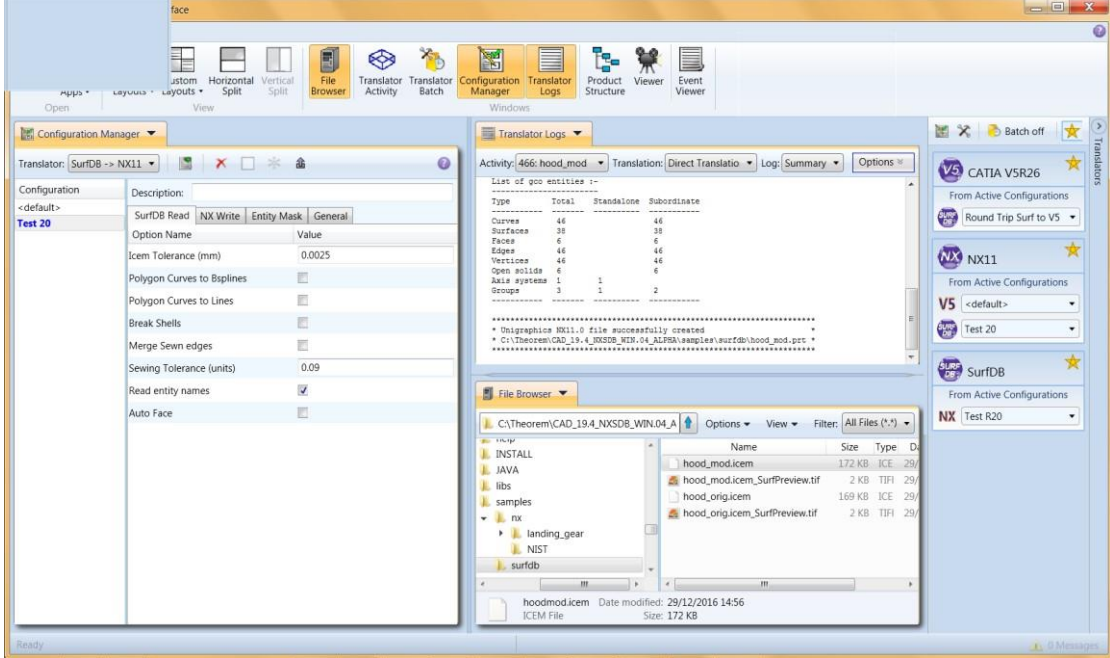

The default layout is split into 4 primary areas, which can be altered to the users preference:

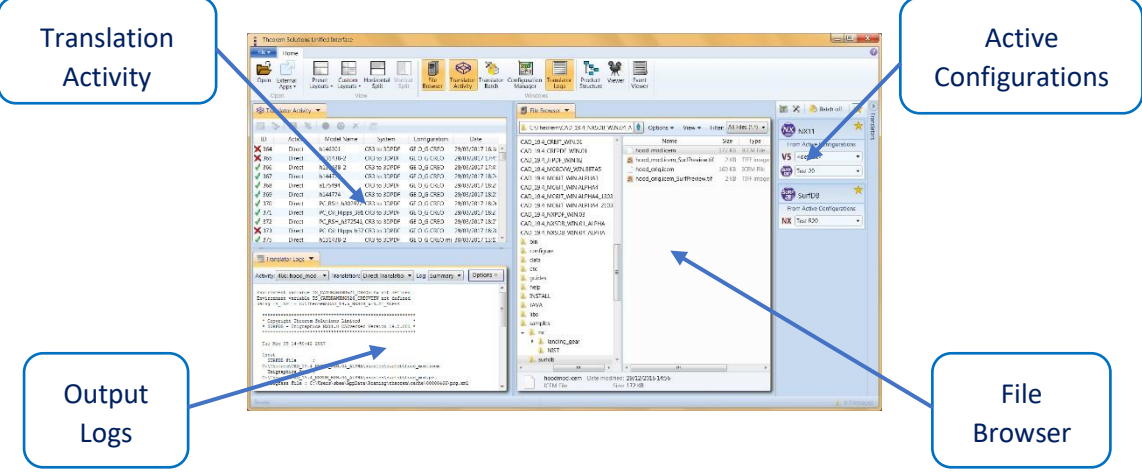

The simplest way to translate from Surf or V5 is to drag a file from the file Browser Pane on to the Active Configurations for the translation you require.

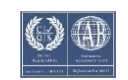

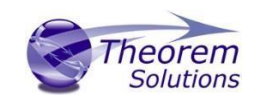

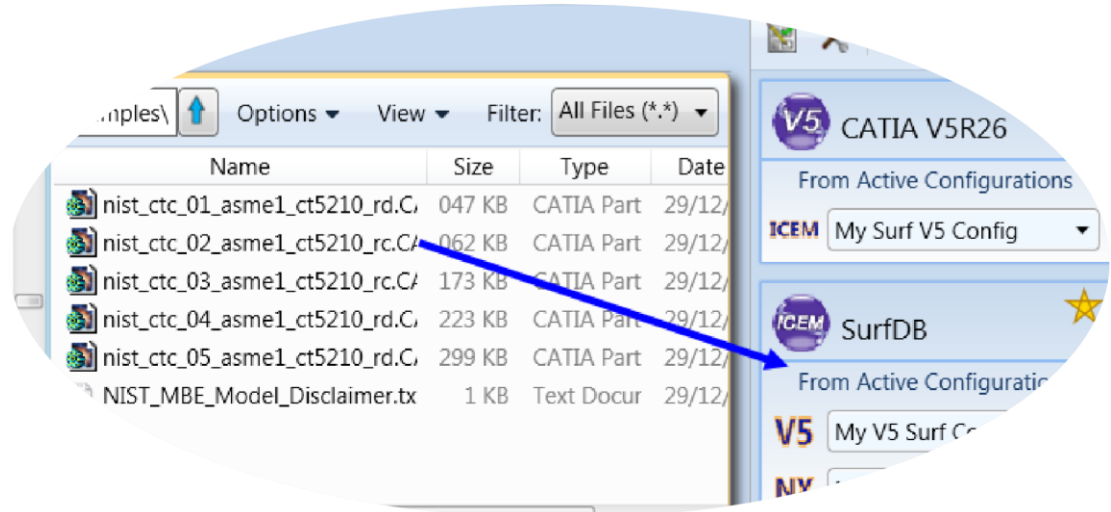

On completion, the Unified Interface will display the activity information and details from the log file created during the translation, if requested, in the Translation Activity and Output Log panes, respectively.

The generated output data can be located by selecting the translation from the Activity pane and opening the output folder. Other tasks such as Re-processing the translation are also possible from this menu:

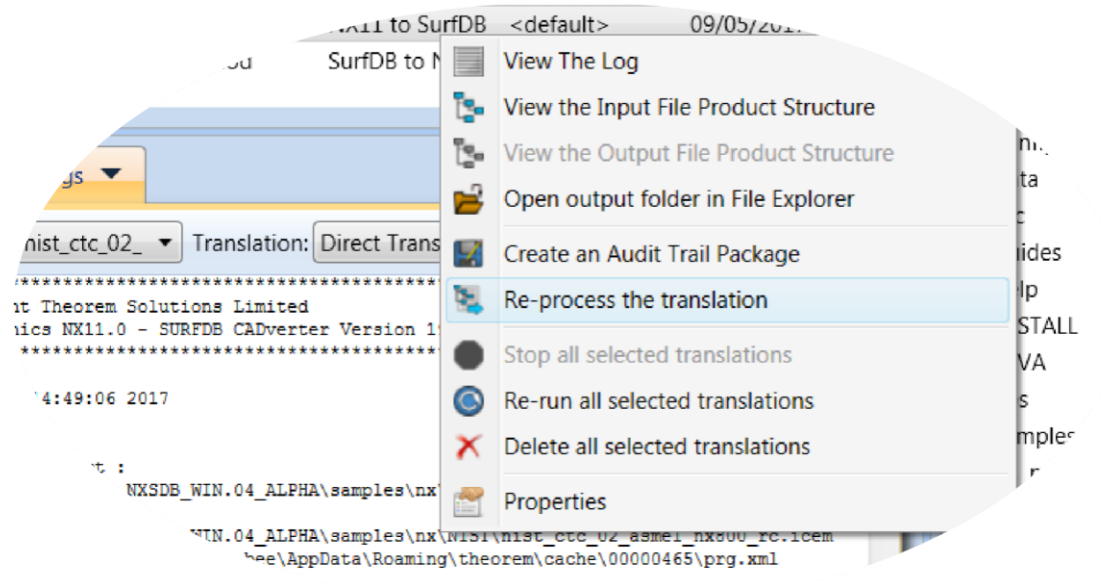

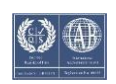

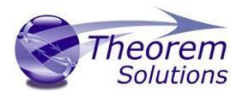

### <span id="page-11-0"></span>*Default Translation – via the Command Line*

Running a translation via the command line can be carried out via the *cad\_run\_UI.cmd* file located in the *<installation\_directory>\bin* directory. The format of the command is as follows when translating from Surf to V5:

### *<Translator\_installation\_directory>\bin\cad\_run***\_UI***.cmd SurfDB\_CATIA5[XX] –i <input\_file> -o <output\_file>* **-c "<configuration name>"**

The format of the command is as follows when translating from V5 to Surf:

### *<Translator\_installation\_directory>\bin\cad\_run***\_UI***.cmd SurfDB\_CATIA5[XX] –i <input\_file> -o <output\_file>* **-c "<configuration name>"**

Where **<configuration name>** is the name of a Configuration e.g. **"My SURF V5 Config"** (see below)

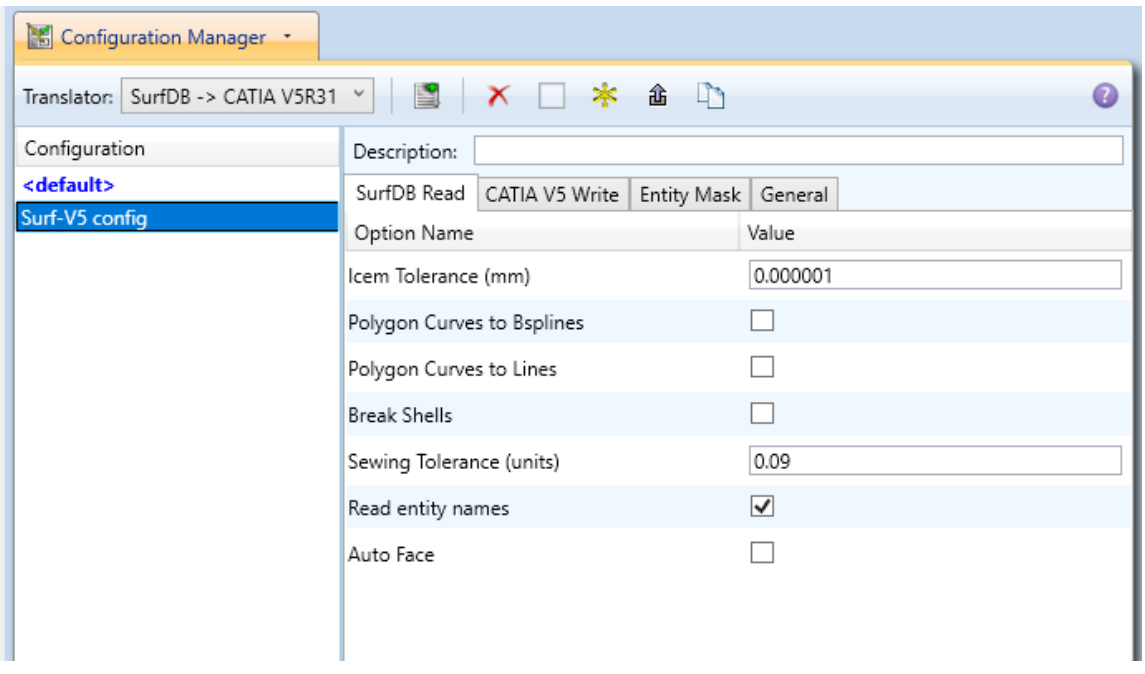

(Note! Replace the [XX] seen in the example with the version of V5 that you are using. E.g. for V5R31, change to CATIA531):

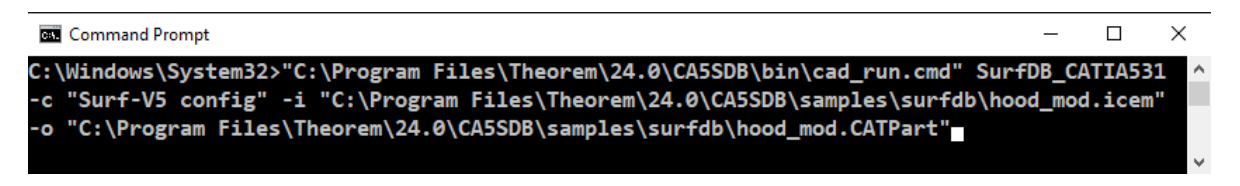

The example above will translate a Surf sample file provided within the installation and produce the following screen output:

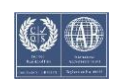

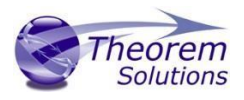

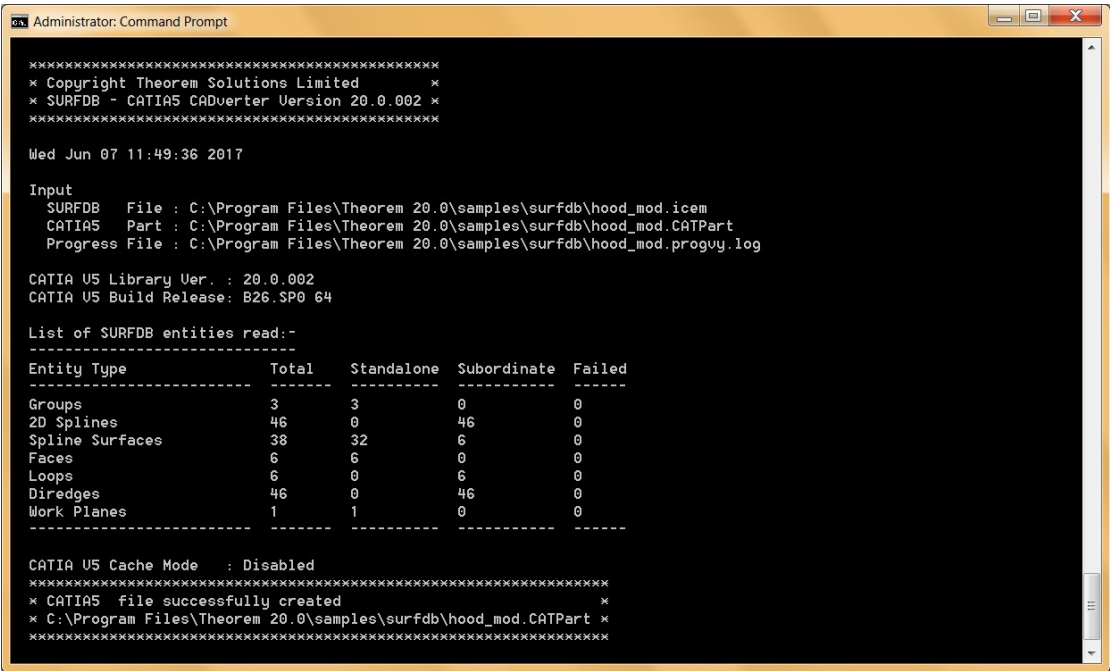

The file will be output to the target location. In this case:

*C:\Program Files\Theorem 20.0\samples\surfdb\NIST\hood\_mod.CATPart* 

### <span id="page-12-0"></span>CADverter Customization

CADverter allows the information that is read from the source system and written to the target system to be tailored via a set of user specified arguments. Commonly used arguments are supported via the Unified Interface, with Advanced Arguments being described within this document for use in the Unified Interface or via the Command Line invocation.

<span id="page-12-1"></span>General Notes for Surf to V5

- 1. The SURFDB Ellipse entity holds both the Arc and Ellipse definitions. The appropriate CATIA entity will be created.
- 2. Conversion of the Polygon Curve is dependant upon whether the 'mc\_to\_bsp' and 'mc\_to\_lin' options have been used. If none of these options are used then Polygon Curves are ignored. They can both be used together if required.
- 3. Standalone Spline Surfaces are always faced as CATIA V5 always has topology on geometry.
- 4. Shells will be written as separate Faces. If the 'break shells' option is used or the Shell sewing process fails, the shell will be formed by a Surface Join.

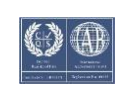

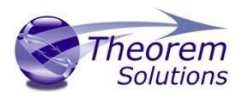

### <span id="page-13-0"></span>Common Options for Surf to V5

Within the Configuration Manager pane of the Unified Interface, arguments that can be specified when publishing Surf data into V5 are grouped into 4 areas:

- Surf Read Those arguments that affect how data is read from Surf
- V5 Write Those arguments that affect how the data is written to V5
- Entity Mask Those arguments that allow specific read entities to be masked
- General Those arguments that are common to ALL Publishing activities regardless of source data

#### <span id="page-13-1"></span>Surf Read Arguments

The image below shows the Surf Read arguments that are available, with their default settings:

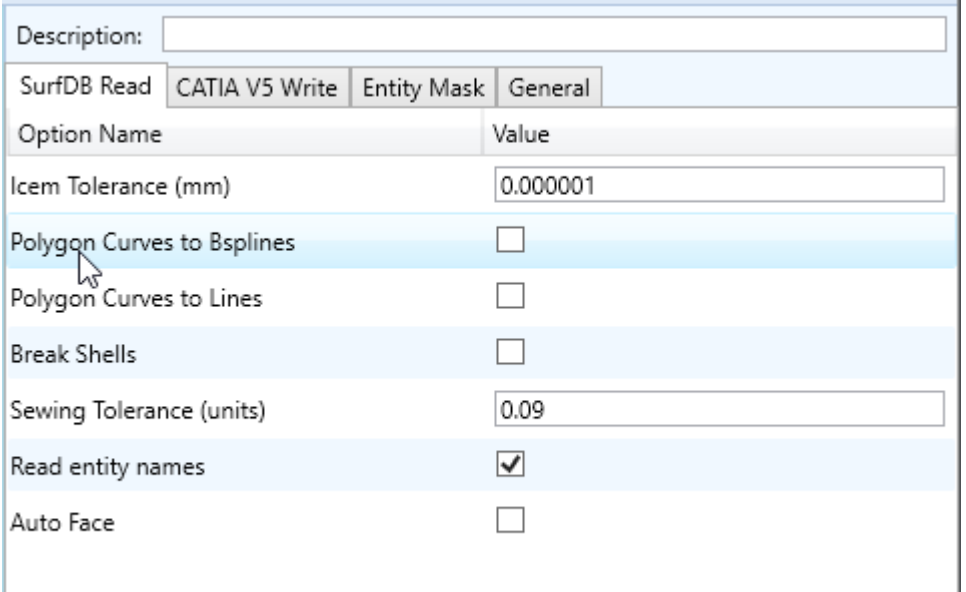

Each of these options is described below:

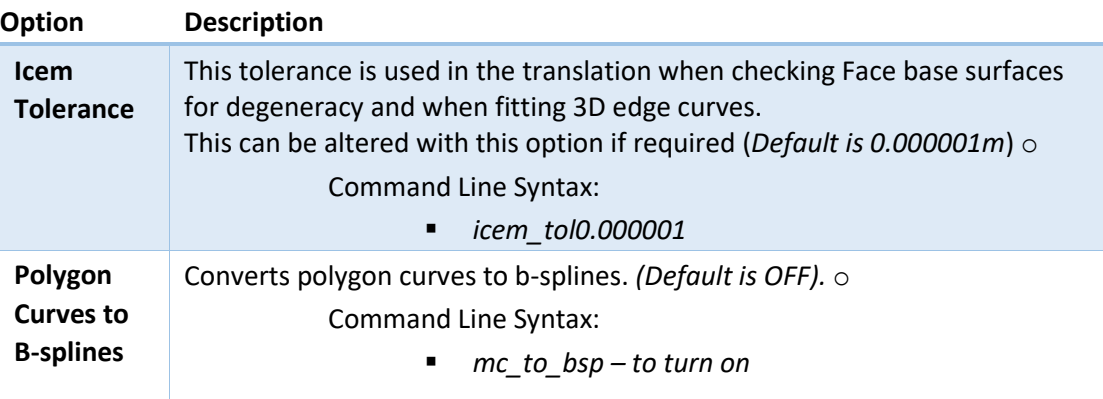

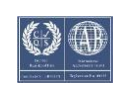

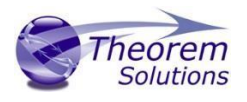

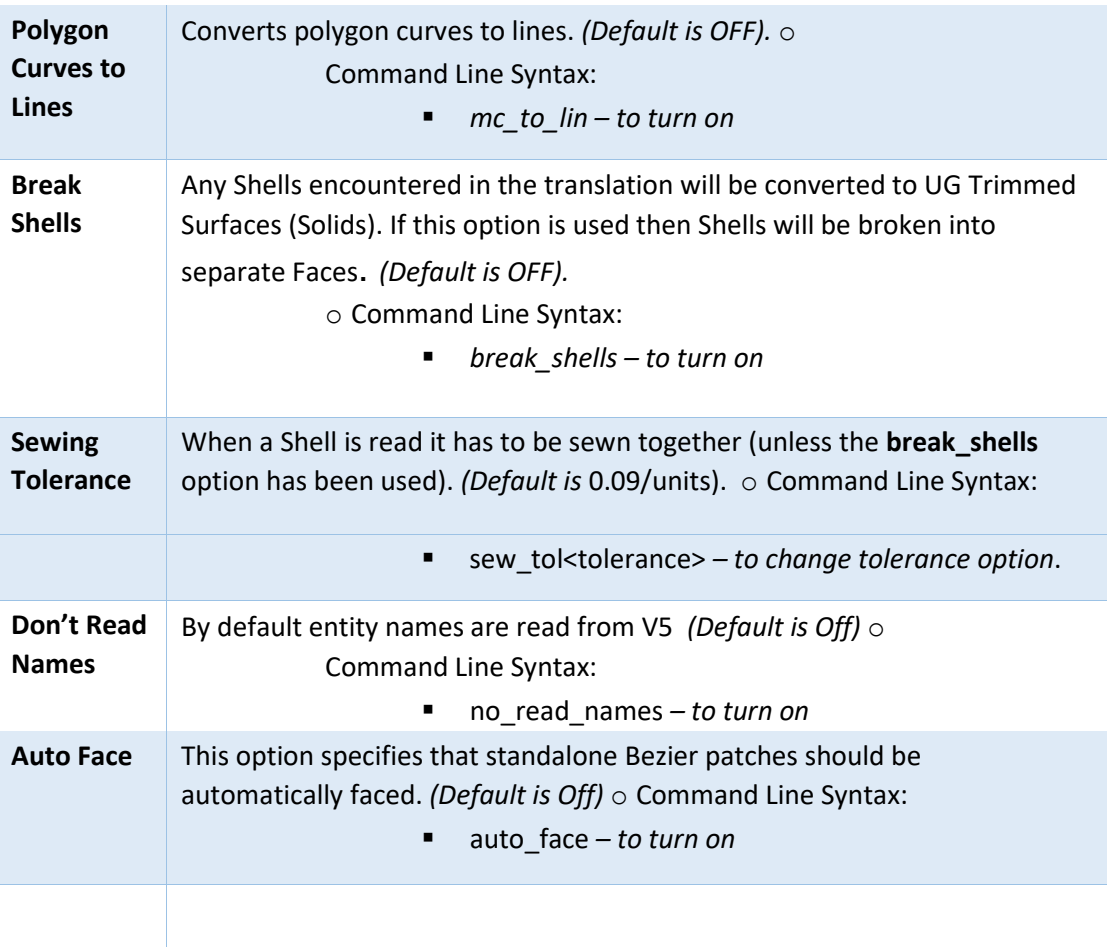

### V5 Write Arguments

The image below shows the Write V5 arguments that are available, with their default settings:

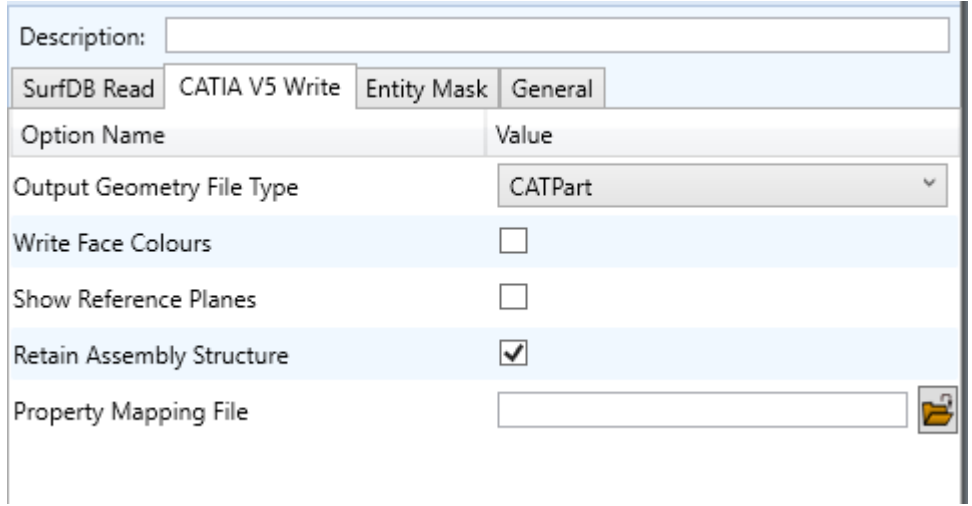

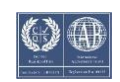

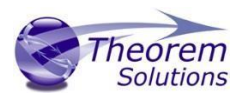

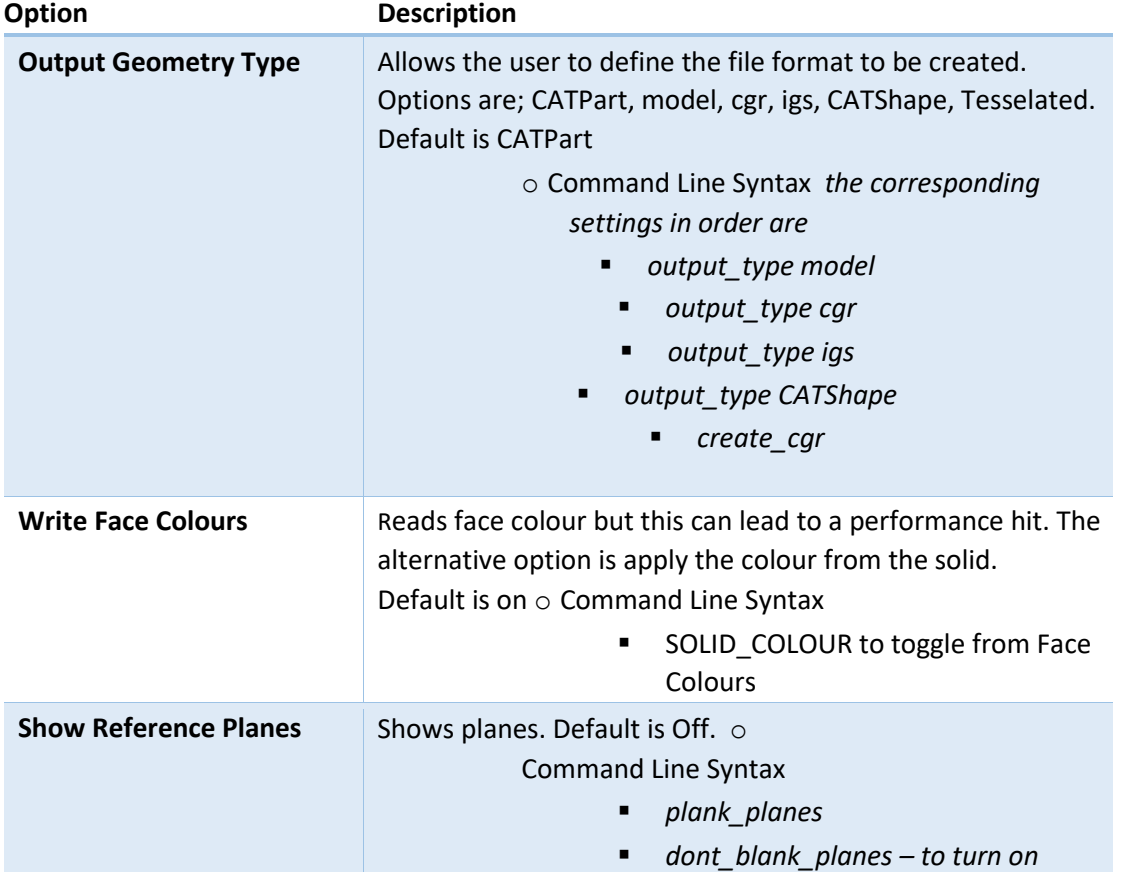

### Each of these options is described below:

### <span id="page-15-0"></span>Surf to V5 Entity Masking Arguments

The image below shows the Masking arguments that are available, with their default settings:

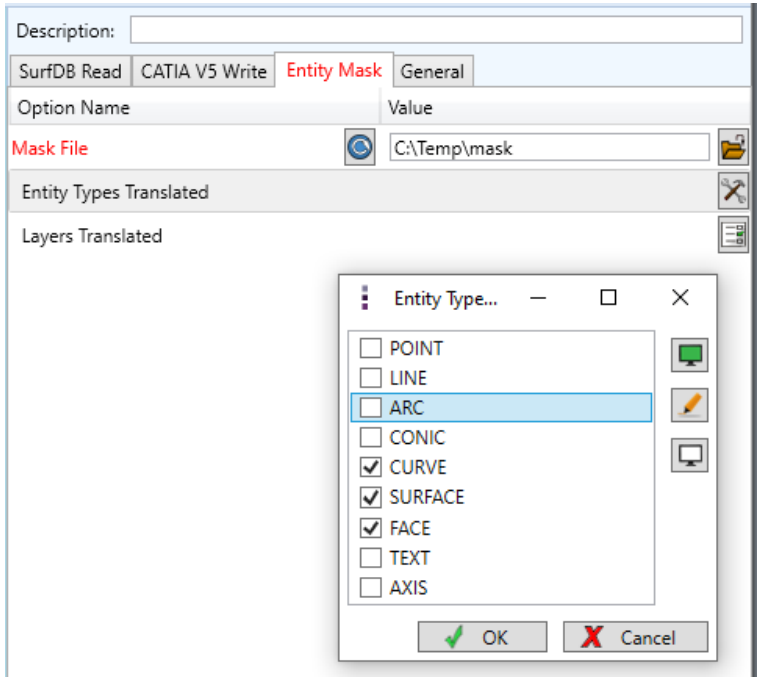

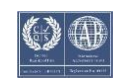

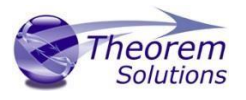

Each of these options is described below:

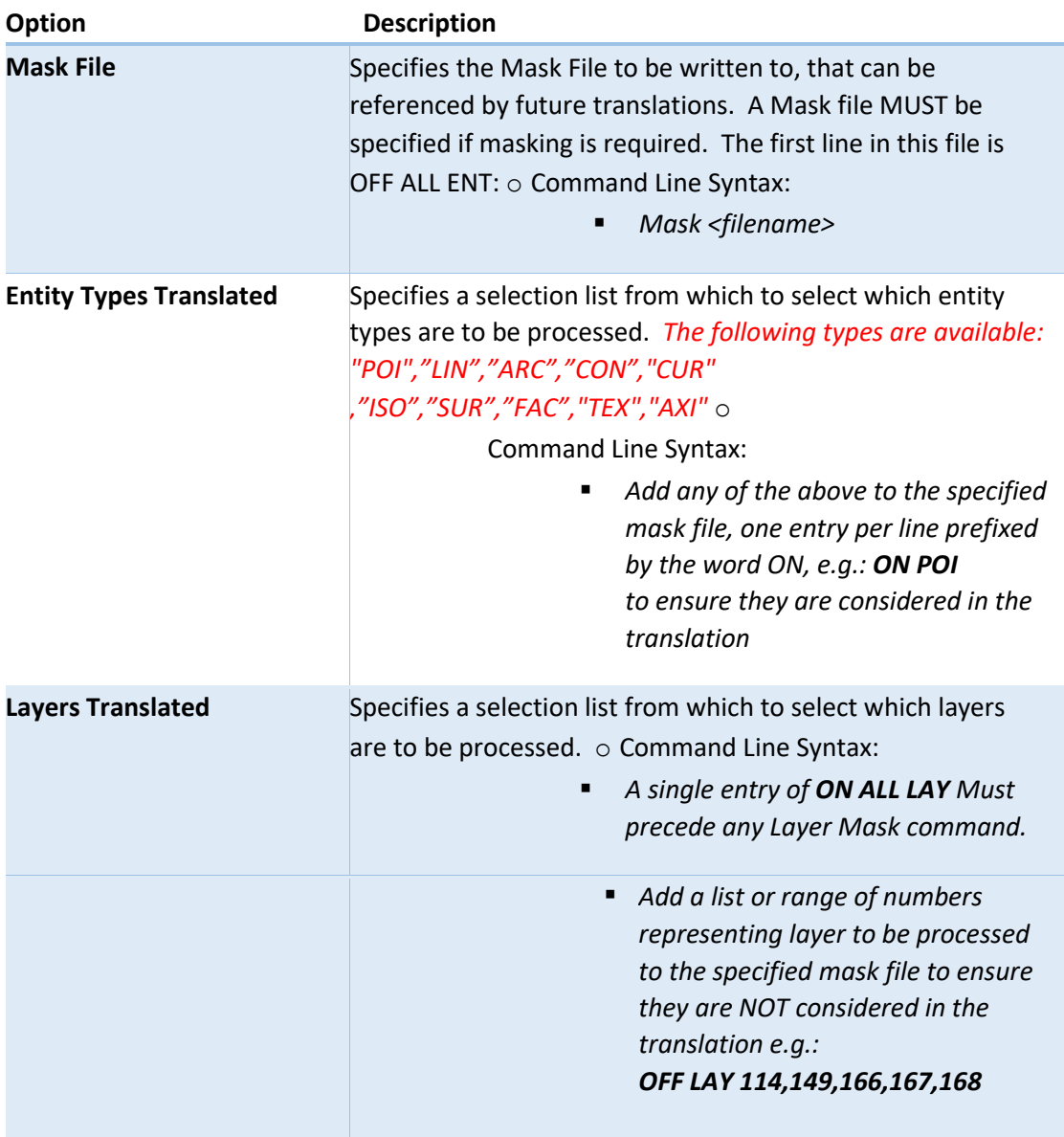

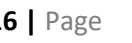

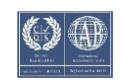

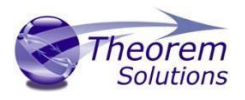

### <span id="page-17-0"></span>Surf to V5 General Arguments

The image below shows the General arguments that are available, with their default settings:

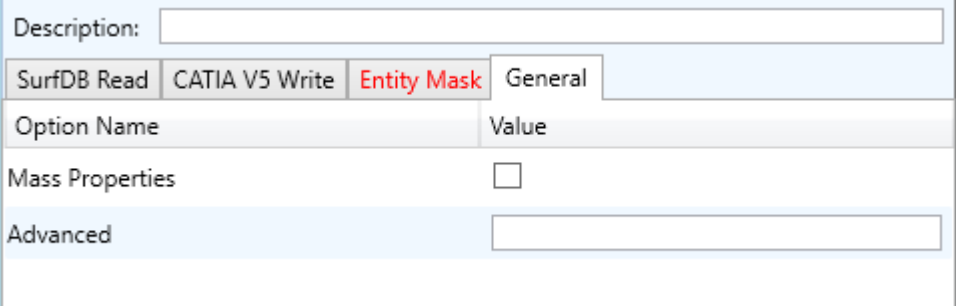

Each of these options is described below:

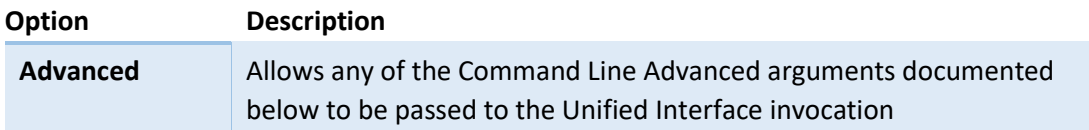

There are a number of arguments that may be provided to the CADverter. They can be supplied in any order. Those marked in red italics are on by default when running from within the ICEM SURFDB GUI. These options are chosen to maintain the data quality with respect to surface and curve parameterization etc. rather than ensure greatest success on conversion.

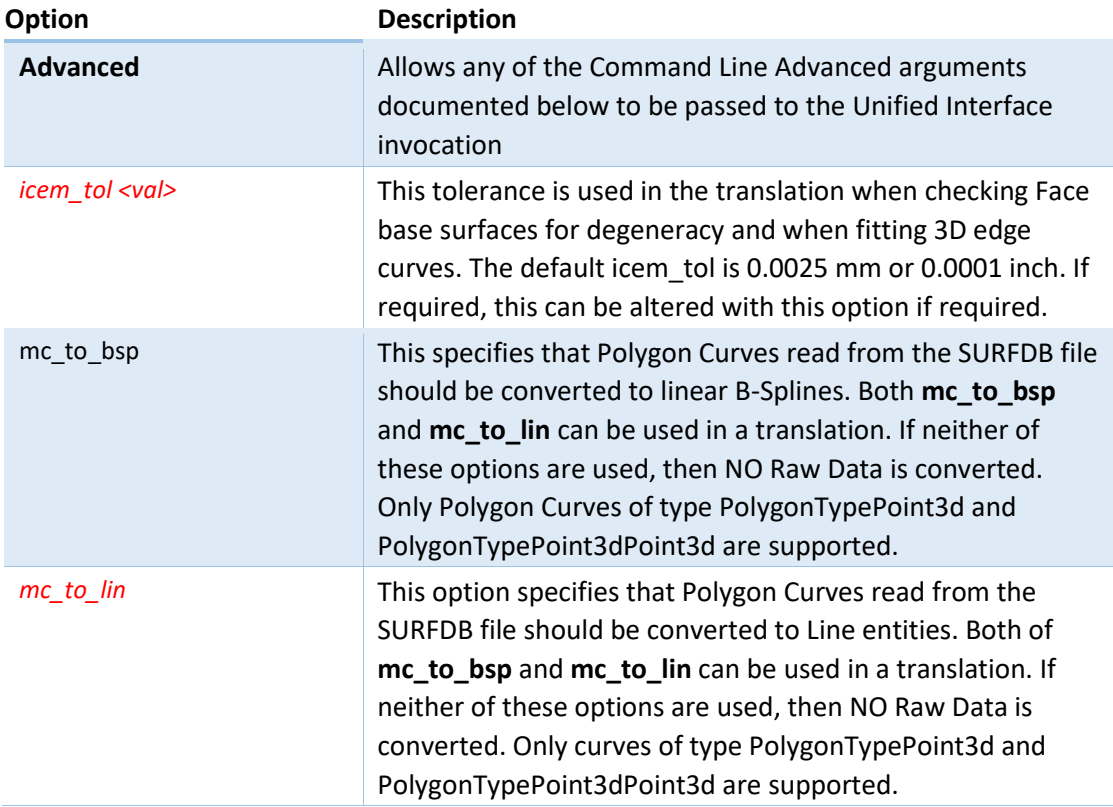

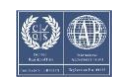

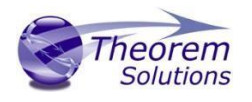

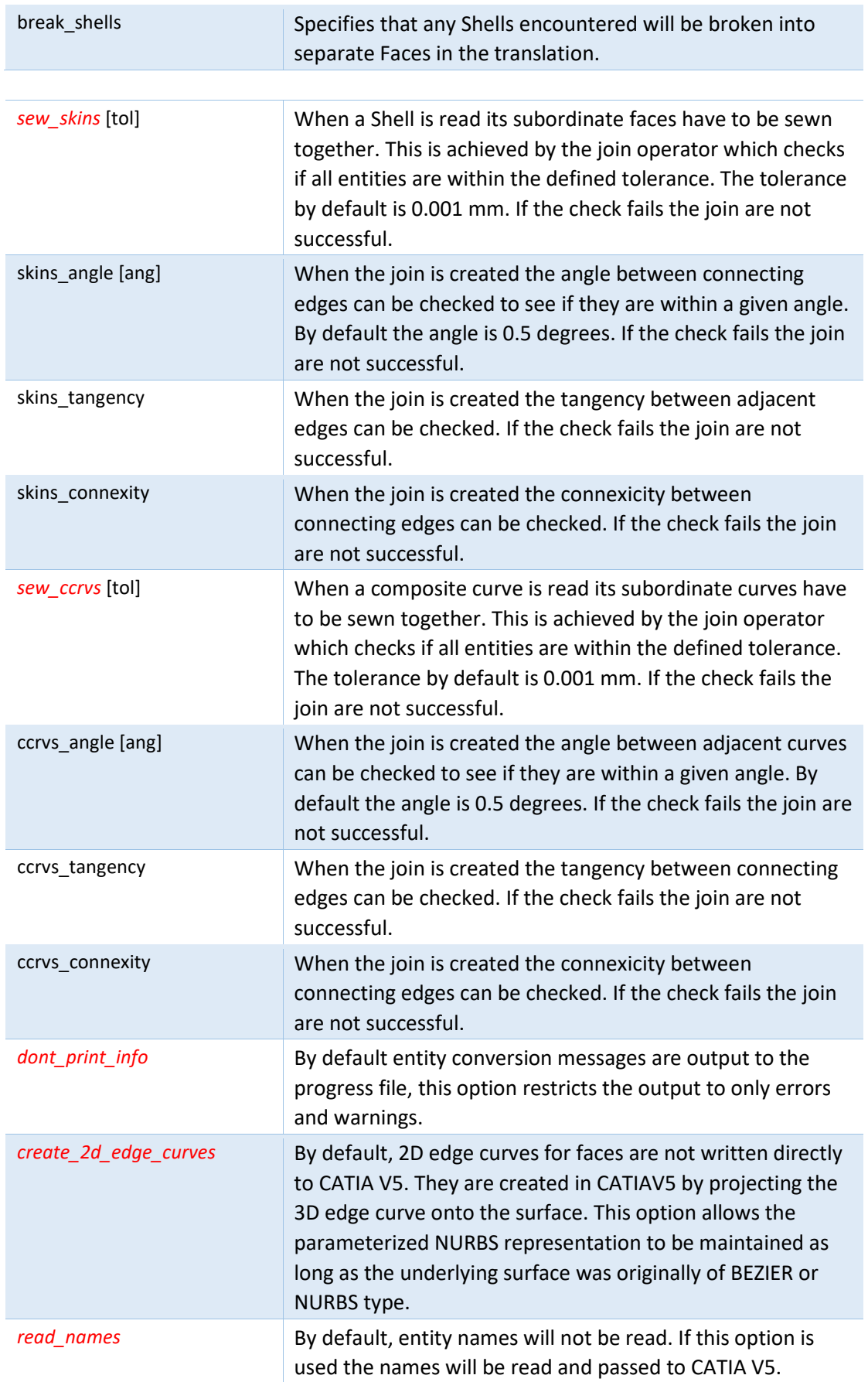

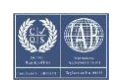

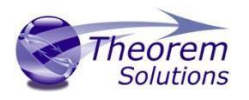

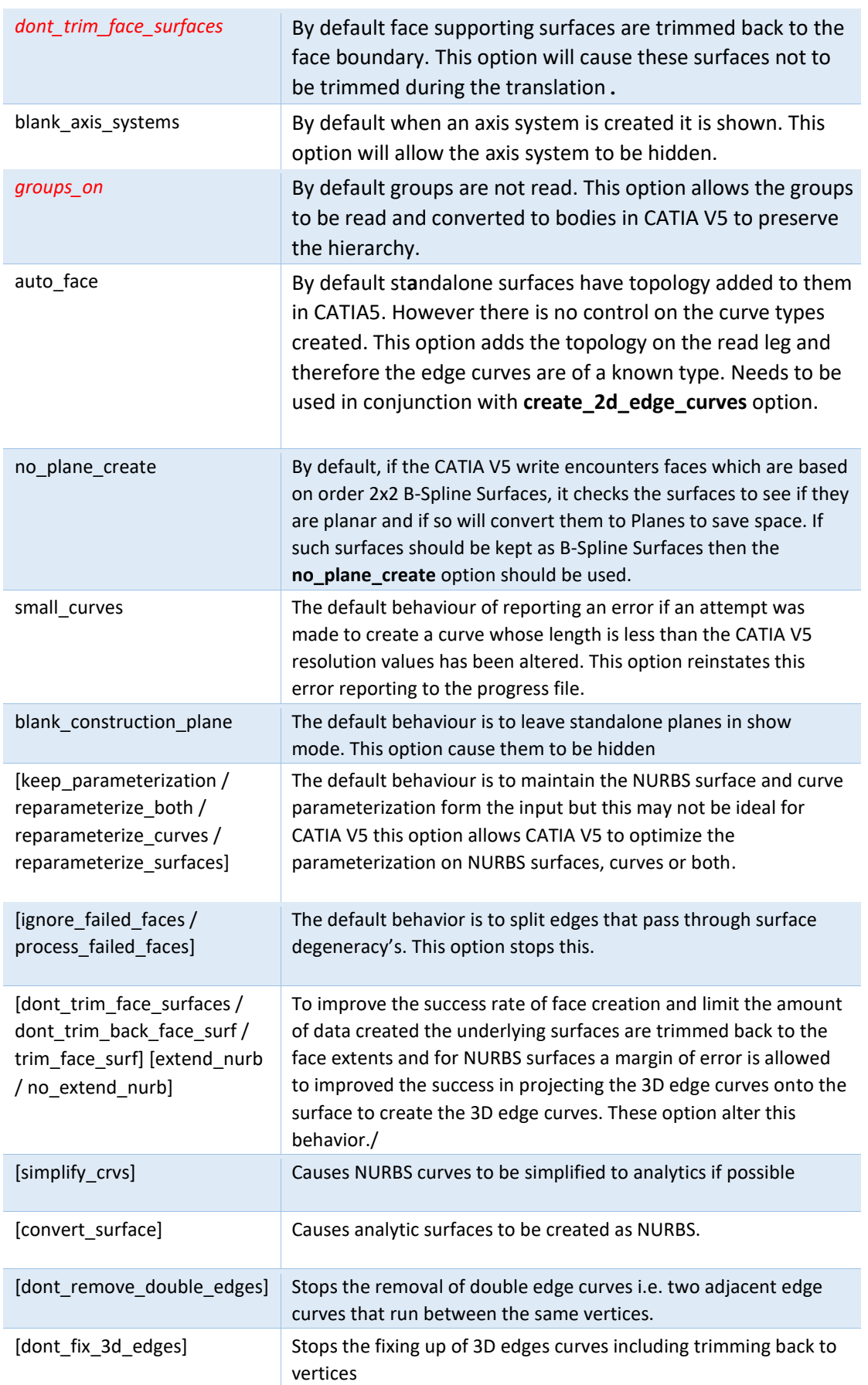

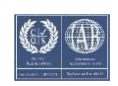

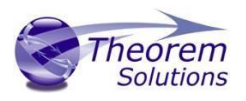

### <span id="page-20-0"></span>General Notes for V5 to Surf

- 1. Ellipses with hmaj/hmin >1000 are converted to 3D Splines due to loss of precision during conversion.
- 2. SURFDB does not support the Parabola or Hyperbola so they are converted to 3D Splines.
- 3. Standalone Planes are ignored unless the 'pln\_to\_wpln' option is used in which case they are converted to Work Planes.
- 4. Planes that are base surfaces of Faces will be converted to Spline sur-faces.
- 5. Face 3D edges that are Circular Arcs will be converted to 3D Splines.
- 6. Since the SURFDB file does not support Solid Entities, any Solids encountered will be written to the SURFDB file as a collection of Faces.
- 7. If a mirrored Axis is encountered it will NOT be converted as the SURFDB file does not support mirrored axes.
- 8. Axis names are converted to upper case.

<span id="page-20-1"></span>Common Options for V5 to Surf

Within the Configuration Manager pane of the Unified Interface, arguments that can be specified when publishing Surf data into V5 are grouped into 4 areas:

- Surf Write Those arguments that affect how the data is written to Surf
- Entity Mask Those arguments that allow specific read entities to be masked
- General Those arguments that are common to ALL Publishing activities regardless of source data

Each of these options is described below.

<span id="page-20-2"></span>Surf Write Arguments

The image below shows the Surf Write arguments that are available, with their default settings:

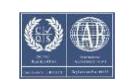

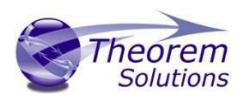

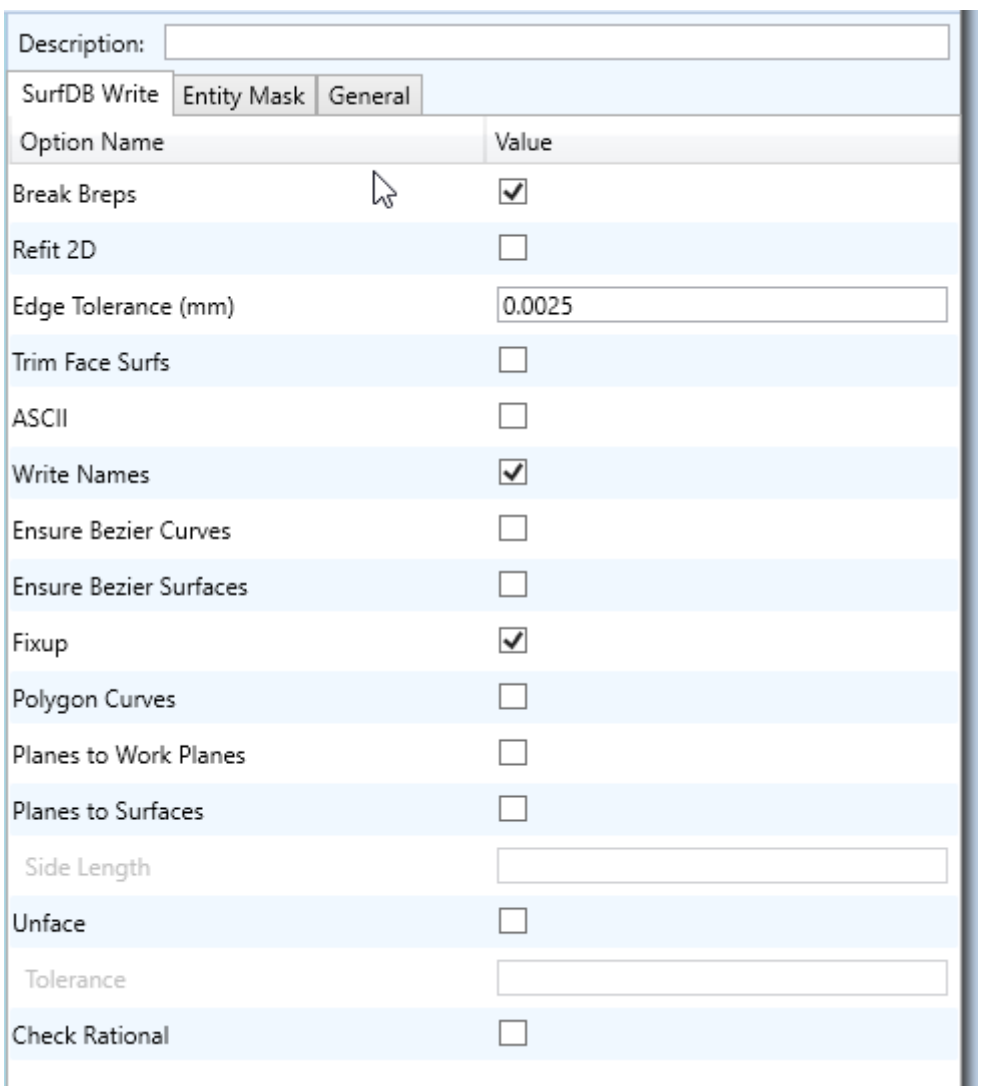

Each of these options is described below:

#### **Option Description**

I

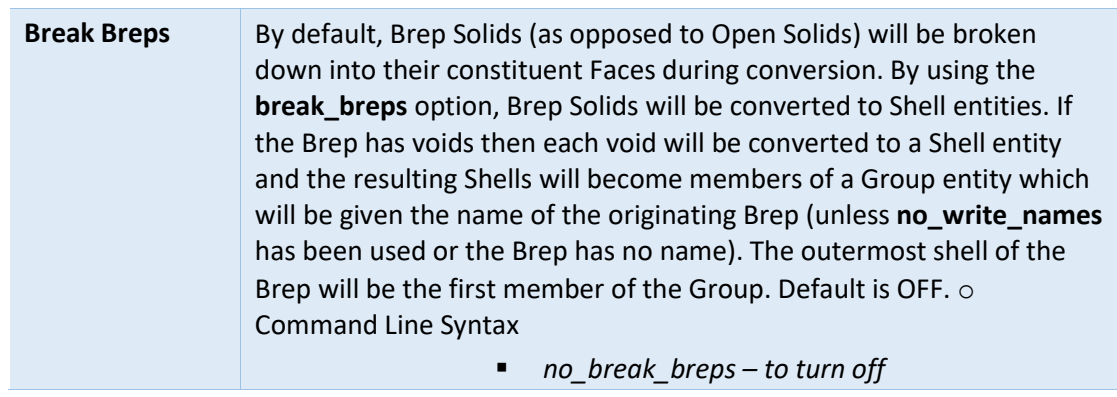

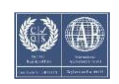

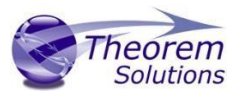

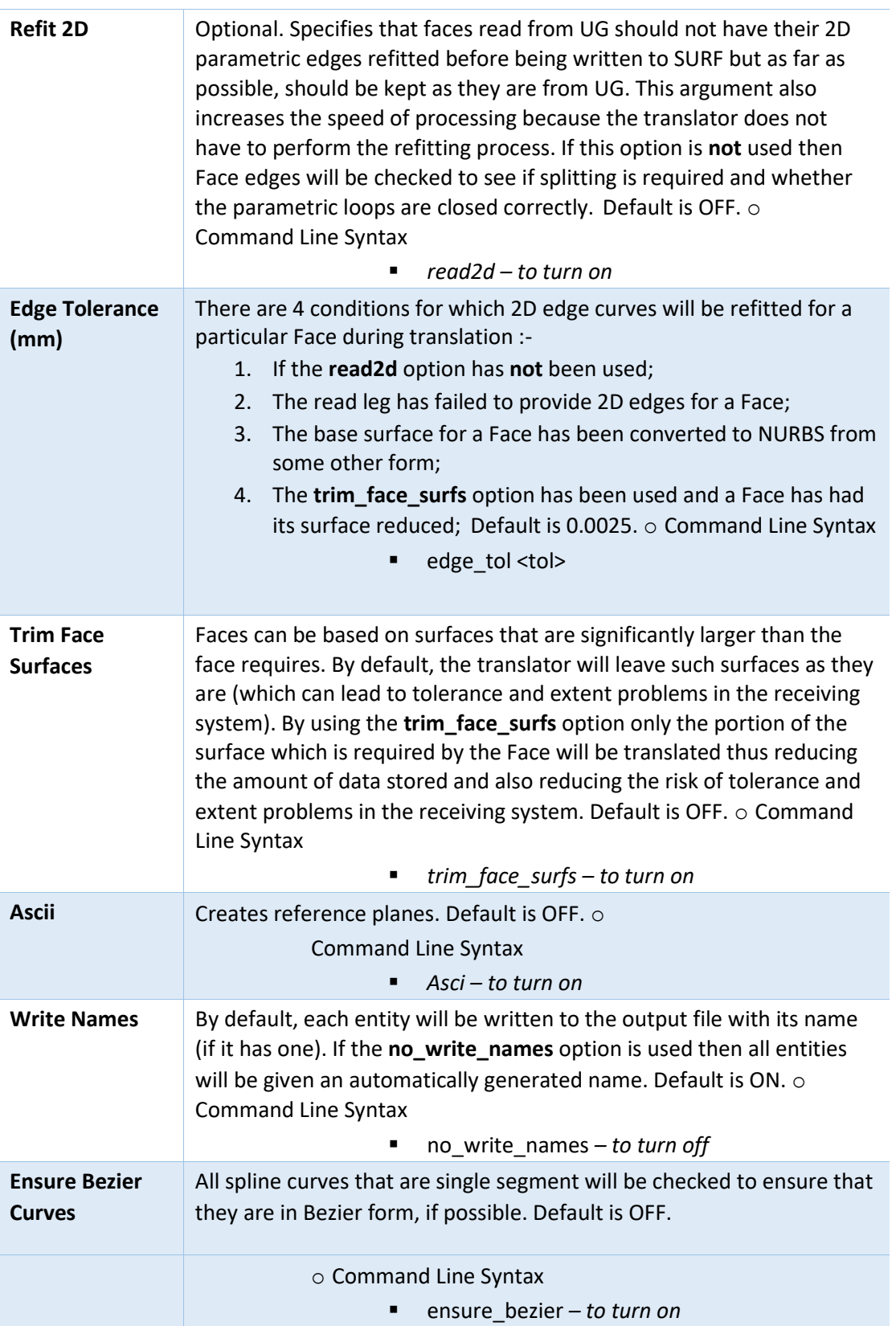

![](_page_22_Picture_5.jpeg)

![](_page_23_Picture_1.jpeg)

![](_page_23_Picture_230.jpeg)

![](_page_23_Picture_5.jpeg)

![](_page_24_Picture_1.jpeg)

### <span id="page-24-0"></span>V5 to Surf Entity Masking Arguments

The image below shows the Masking arguments that are available, with their default settings:

![](_page_24_Picture_65.jpeg)

Each of these options is described below:

![](_page_24_Picture_66.jpeg)

![](_page_24_Picture_9.jpeg)

![](_page_25_Picture_1.jpeg)

*Add any of the above to the specified mask file,* 

#### **Entity Types Translated**

Specifies a selection list from which to select which V5 entity types are to be processed. The following types are available: "POI","CUR","SKI","SOL","ISO","TEX","AXI"

![](_page_25_Picture_73.jpeg)

![](_page_25_Picture_7.jpeg)

![](_page_26_Picture_1.jpeg)

![](_page_26_Picture_99.jpeg)

### <span id="page-26-0"></span>V5 to Surf General Arguments

The image below shows the General arguments that are available, with their default settings:

![](_page_26_Picture_100.jpeg)

### The option is described below:

![](_page_26_Picture_101.jpeg)

![](_page_26_Picture_10.jpeg)

![](_page_27_Picture_1.jpeg)

# <span id="page-27-0"></span>Command Line Advanced Arguments

Any of the advanced arguments can be added to the Command Line Invocation or to the General->Advanced field when run from within the User Interface.

<span id="page-27-1"></span>Surf Advanced Arguments

| <b>Argument</b>  | <b>Description</b>                                                                                                    |
|------------------|----------------------------------------------------------------------------------------------------|
| convert_curves   | Converts curves to NURBS form. Default is (Default is OFF).<br>○ Command Line Syntax:<br>convert_curves                                                                                                    |
| convert_surfaces | Converts surfaces to NURBS form. (Default is OFF).<br>○ Command Line Syntax:<br>convert_surfaces                                                                                                    |
| face_opacity     | Reads face opacity. This can lead to a performance degradation.<br>(Default is OFF).<br>○ Command Line Syntax:<br>opacity_zero <tol><br/>п<br/>Allows definition of tolerance below which an entity is<br/>considered to be totally transparent.</tol> |

# <span id="page-27-2"></span>Translating Interactively from within Surf

The Surf to V5 translator allows an active Surf Part or Assembly to be exported directly into V5 format or an V5 Part or assembly to be imported directly from within the Surf application.

In order to translate from within Surf, the Surf application must be started.

The appropriate KDdat files must be modified to set the environment up to successfully create good quality data depending on the translator use. The modification of these files is explained later in this document in the Appendix A – Configuring Surf Surf can then be started using the standard commands e.g.

![](_page_27_Picture_12.jpeg)

![](_page_28_Picture_1.jpeg)

![](_page_28_Figure_2.jpeg)

![](_page_28_Figure_3.jpeg)

### <span id="page-28-0"></span>Export

Once Surf has been started and a model loaded, the active Part or Assembly can be exported to V5.

In order to export, the user selects the File -> Export Menu Option:

![](_page_28_Picture_9.jpeg)

![](_page_29_Picture_1.jpeg)

![](_page_29_Picture_96.jpeg)

Which in turn launches the Export panel:

![](_page_29_Picture_97.jpeg)

The *File* field may be prepopulated. However, this can be modified prior to selecting the *OK* button.

The *Options* tab is shown below, for further information please refer to the relevant section of the ICEM Surf documentation.

![](_page_29_Picture_9.jpeg)

![](_page_30_Picture_1.jpeg)

![](_page_30_Picture_50.jpeg)

On selecting *OK* the on the Export Panel, the active Part or Assembly will be written to CATIA V5 using the selected output directory.

### <span id="page-30-0"></span>Import

Once Surf has been started, V5 data can be imported into Surf.

In order to import, the user selects the File -> Import Option:

![](_page_30_Picture_9.jpeg)

![](_page_31_Picture_1.jpeg)

![](_page_31_Picture_39.jpeg)

Which in turn launches the Import File Browser panel:

![](_page_31_Picture_40.jpeg)

The *Import From* option allows the user to select the V5 part or assembly to import. Selecting the OK button, brings up the Import dialog.

![](_page_31_Picture_8.jpeg)

![](_page_32_Picture_1.jpeg)

![](_page_32_Picture_46.jpeg)

Selecting *OK* the on the Import Panel import V5 data will be imported into Surf and the data saved using the input into the selected output directory. For more information please refer to the relevant section of the ICEM Surf documentation.

![](_page_32_Picture_6.jpeg)

![](_page_33_Picture_1.jpeg)

# <span id="page-33-0"></span>Appendix A – Surf Configuration

### <span id="page-33-1"></span>Introduction

For the Surf product to work with a Theorem product for import/export it is necessary for the system administrator to make some modifications to directive files with the Surf product. These files are named…

- kddat to catia5 directive.txt
- catia5\_to\_kddat\_directive.txt

For a default Surf 2017 installation their location is in

### **C:\Program Files\Dassault Systemes\ICEM Surf\icemsurf-2017.2\win\_b64\reffiles**

The partial contents of the catia5\_to\_kddat\_directive.txt file are shown below

![](_page_33_Picture_10.jpeg)

Two scripts control the launching of the Theorem

### **%TS\_INST%\bin\catia5r[XX]\_surfdb.cmd**

#### **%TS\_INST%\bin\ surfdb\_ catia5r[XX].cmd**

As these scripts source the Theorem environment which includes the V5 ROOT DIR they can be used directly in the definition within the directives files. In the above diagram the translator type should be set to theorem (default is ISD)  $\leftarrow$  The translator should point to the cmd file for the appropriate version of CATIA V5  $\leftarrow$  In the example shown this is R26.

![](_page_33_Picture_17.jpeg)

![](_page_34_Picture_1.jpeg)

Similar change are needed to the kddat to catia5r[XX] directive.txt to enable the converter to point to the correct export translator type and cmd file e.g

#### **Type theorem**

**C:\Program Files\Theorem\21.2\bin\surfdb\_catia5r26.cmd** 

# <span id="page-34-0"></span>Default Values

The original products were written to support the premise that original Surface Design data would be written into V5 for final detailing. It was also seen to be important that these surfaces should not change, if possible, to keep the original design intent.

Current design practices of using scanned data or convergent modelling means that the data often starts off in the CAD system and passed to Surf to create the surface required.

If the surface then needs to be detailed, it may then need to be passed back to the CAD system. In an iterative Design process, this return trip may happen several times.

Because of the different modelling philosophies between CAD and Surface design, and exact and tolerant modelling techniques, a number of compromises may have to be made between success and accuracy during the translation

There are two sets of recommended defaults to suit the different design practices used. Please note that each customers data may differ in its requirements for translation, so the defaults used are advisory only.

### <span id="page-34-1"></span>Configuration files

From revision 21.1 the customer is able to use UI generated configurations on the command line, this functionality will be expanded in future revisions.

#### **For printing a config file argument contents**

The Configuration files are of xml format. If you want a list of the contents in text form, then the following command can be used

### **C:\Program Files\Theorem\21.1\ bin\cad\_run.cmd -a "My V5 SURF Config" -o C:\temp\contents.txt**

#### **For running CAD\_RUN with a config**

C:\Program Files\Theorem\21.1\ bin\cad\_run\_UI.cmd CATIA526\_SurfDB

-c "My V5 SURF Config"

![](_page_34_Picture_21.jpeg)

![](_page_35_Picture_1.jpeg)

-i C:\Program Files\Theorem\21.1\ samples\catia5\NIST\nist\_ctc\_01\_asme1\_ ct5210\_rd.CATPart

-o C:\Program Files\Theorem\21.1\ samples\catia5\NIST\nist\_ctc\_01\_asme1\_ ct5210\_rd.icem

Using Defaults

"C:\Program Files\Theorem 21.1\bin\cad\_run\_UI.cmd" CATIA526\_SurfDB –i "C:\PPC\Customers\XXXCo\R20 Tests\_020617\Example.CATPart" -o "C:\PPC\Customers\XXXCo\R20 Tests\_020617\Example.icem"

![](_page_35_Picture_8.jpeg)